## 迷惑メールの対策 - Active mail の設定方法-

メールの題名に"<<<SPAM>>>"と含まれるもの全てを SPAM フォルダへ振り分けをする設定を行います。

## 迷惑メール対策

大学のアドレス宛に届くメールに対して、迷惑メールの判定機能をサーバに追加しました。 迷惑メール と判定されたメールの件名には文字列 "<<<SPAM>>>"が挿入されますので、各自お使いのメールソフト で振り分ける設定をすることにより、一括削除が可能となります。

## 1 迷惑メールを振り分けるためのフォルダを作成します。 ※ 例として"SPAM"というフォルダを作成します。

1.1 Active! Mail のメニューの[オプション]ボタンを選択します。

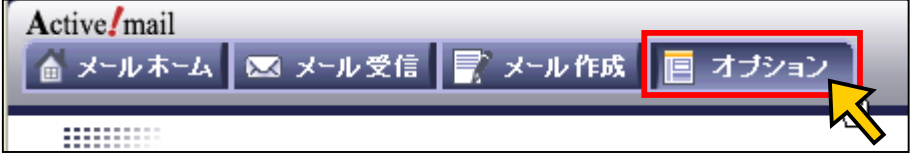

1.2 オプションのウィンドが表示されるので、[メールボックス管理]を選択します。

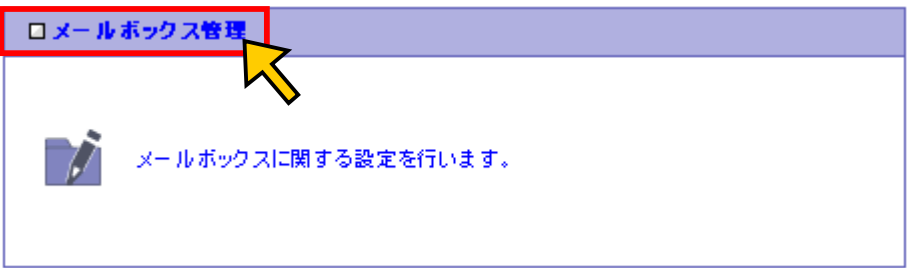

1.3 メールボックス管理ウィンドが表示されます。 メールボックス名の入力項目に "SPAM"と入力します。

入力しましたら、[作成]ボタンを押します。

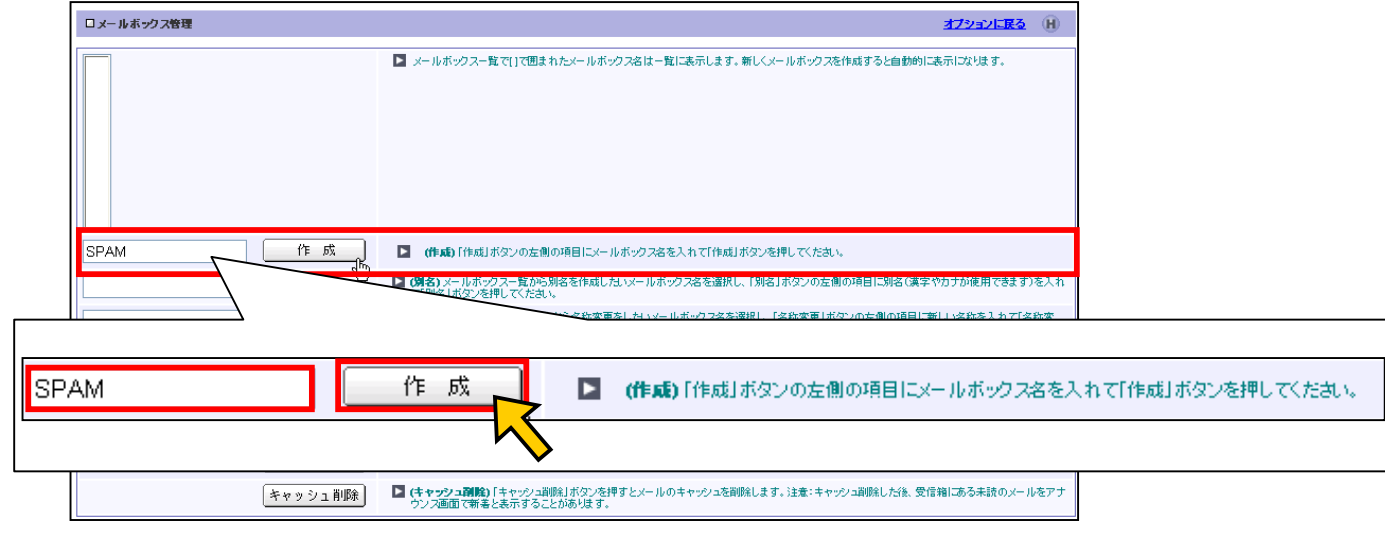

1.4 SPAM フォルダが作成されますので確認してください。

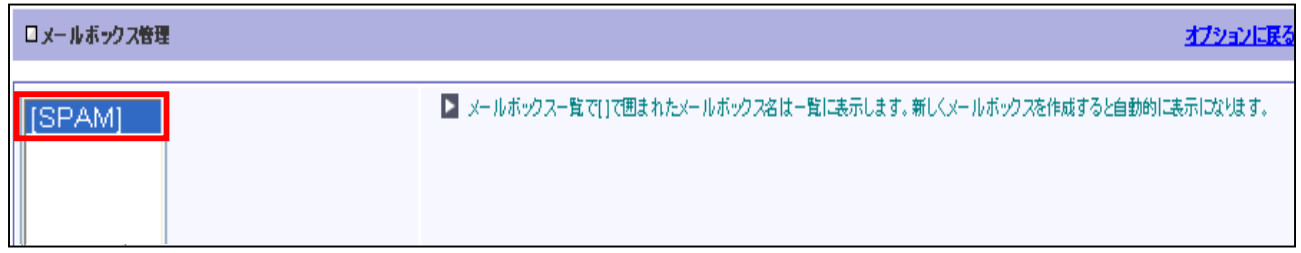

## 2 迷惑メールを SPAM フォルダへ振り分ける設定をします。

2.1 Active! Mail のメニューの[オプション]ボタンを選択します。

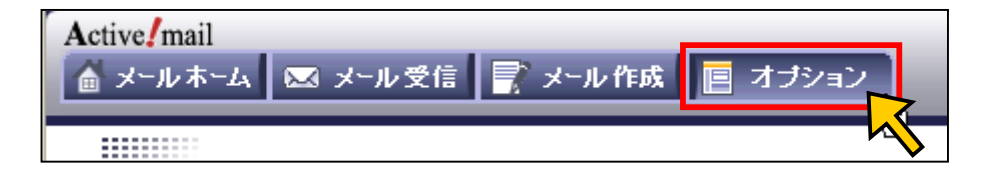

2.2 オプションのウィンドが表示されるので、[メール振り分け・迷惑メール対策]を選択します。

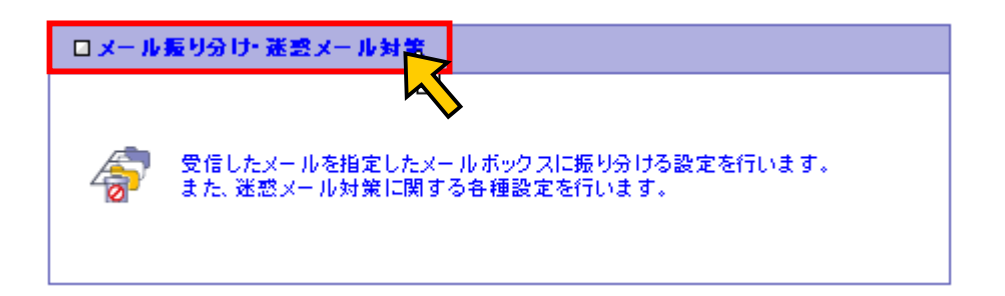

2.3 メール振り分け・迷惑メール対策ウィンドが表示されます。 [振り分け設定]項目で[新着メールを自動的に振り分ける]にチェックを入れます。

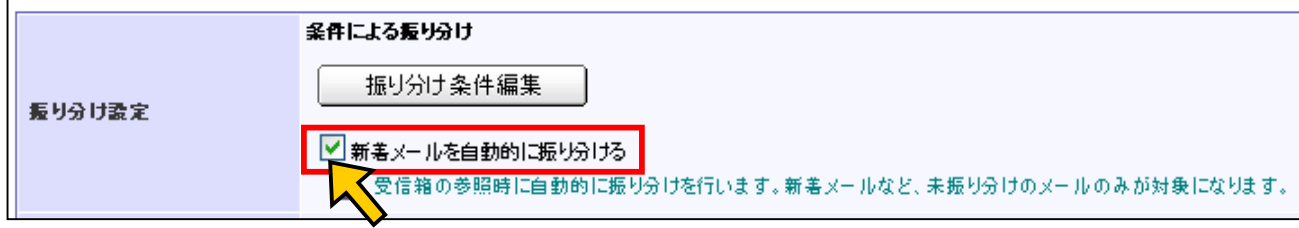

次に、[振り分け条件編集]ボタンを押します。

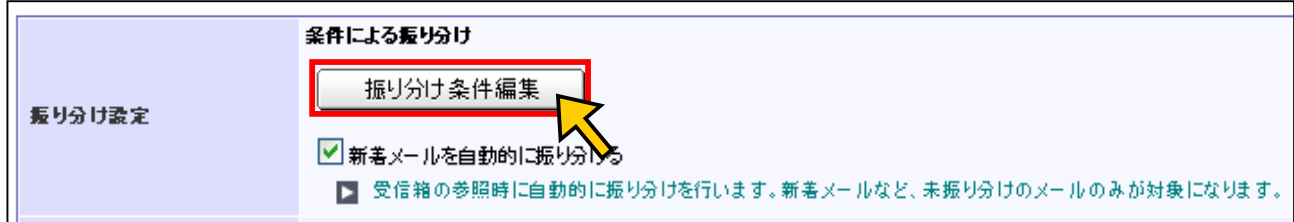

2.4 メール振り分け・迷惑メール対策 編集ウィンドが表示されますので、[追加]ボタンを押します。

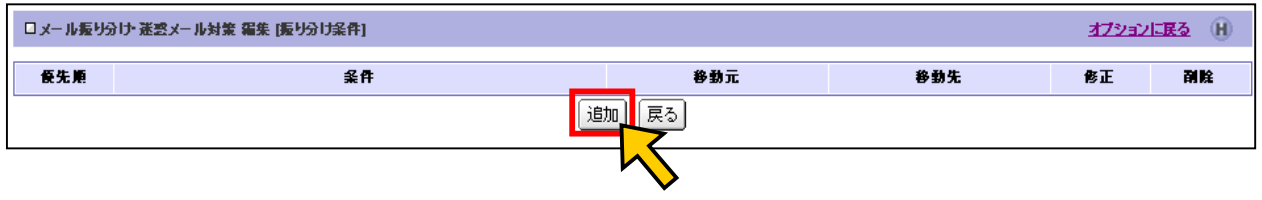

2.5 メール振り分け・迷惑メール対策 編集ウィンドが表示されます。 [移動元メールボックス]に[受信箱]を選択します。 [件名に] の入力項目に "<<< SPAM>>>" と入力します。 [移動先メールボックス]に"SPAM"フォルダを選択します。 [追加]ボタンを押します。

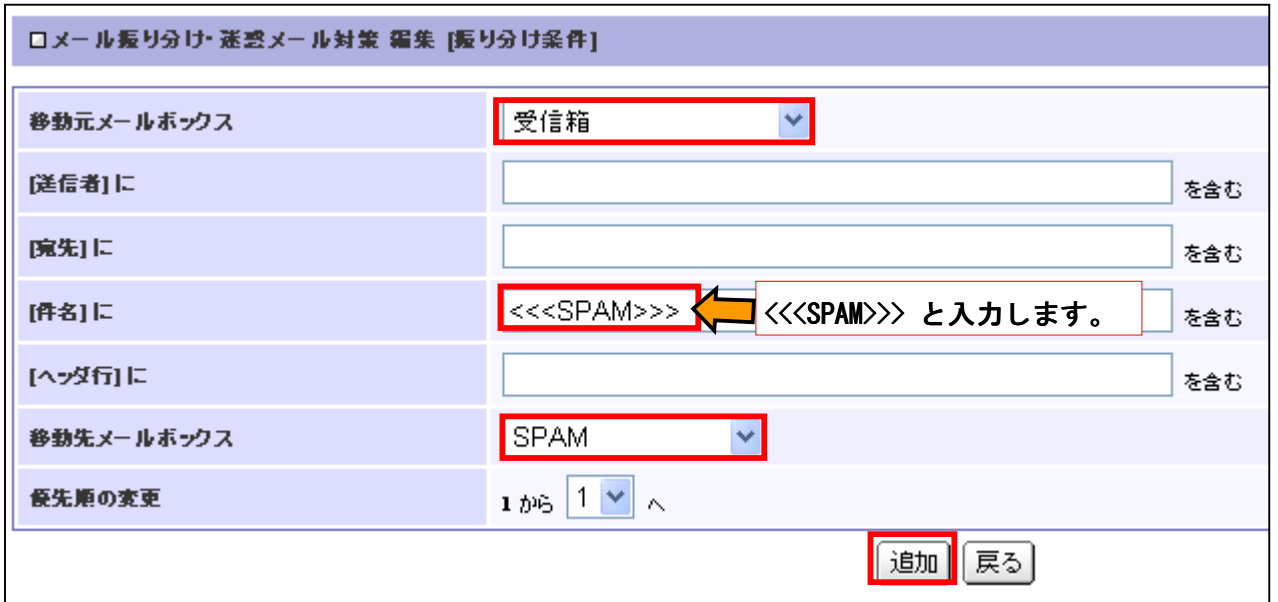

2.6 [追加]ボタンを押すと、前の画面に戻ります。

設定された条件が追加されますので確認してください。

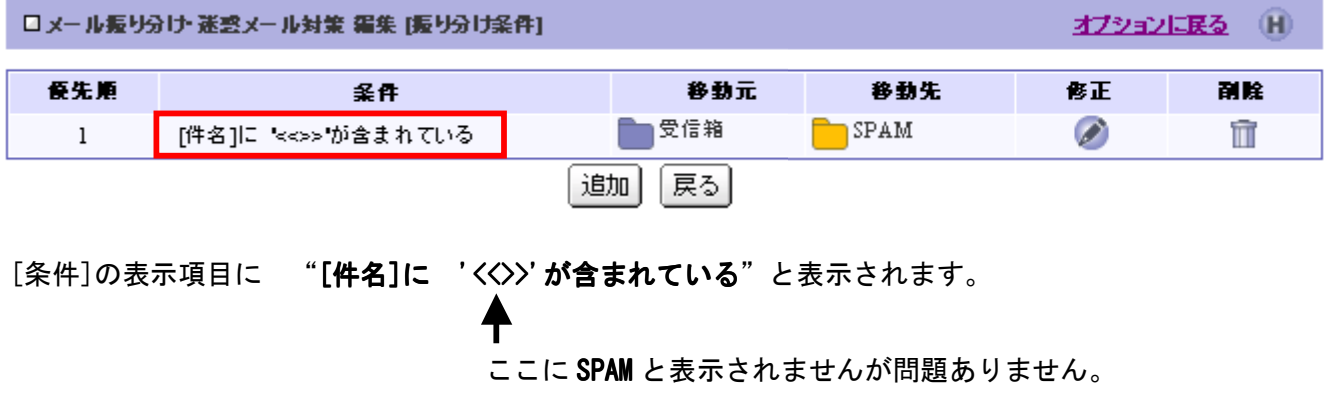

これで設定は終了です。

この設定以降、受信されるメールの題名に "<<< SPAM>>>" と含まれるものがすべて、 "SPAM"フォルダへ振り分けされます。